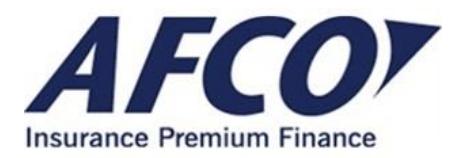

AFCO has committed to **[Focus on You](https://www.afco.com/You)** in 2018 and beyond. A key element to that focus includes enhancing our technology to improve the premium finance quoting experience.

Beginning in February, you will see some changes to our online quoting system designed to help you identify your clients in the system and efficiently turn around account renewals. Below are some of the highlights of changes you can expect to see.

Once you've successfully logged in to AFCO's QIV quoting system, click on the '**New Quote'** button just as you have in the past to start the process for generating premium finance quotes for your clients.

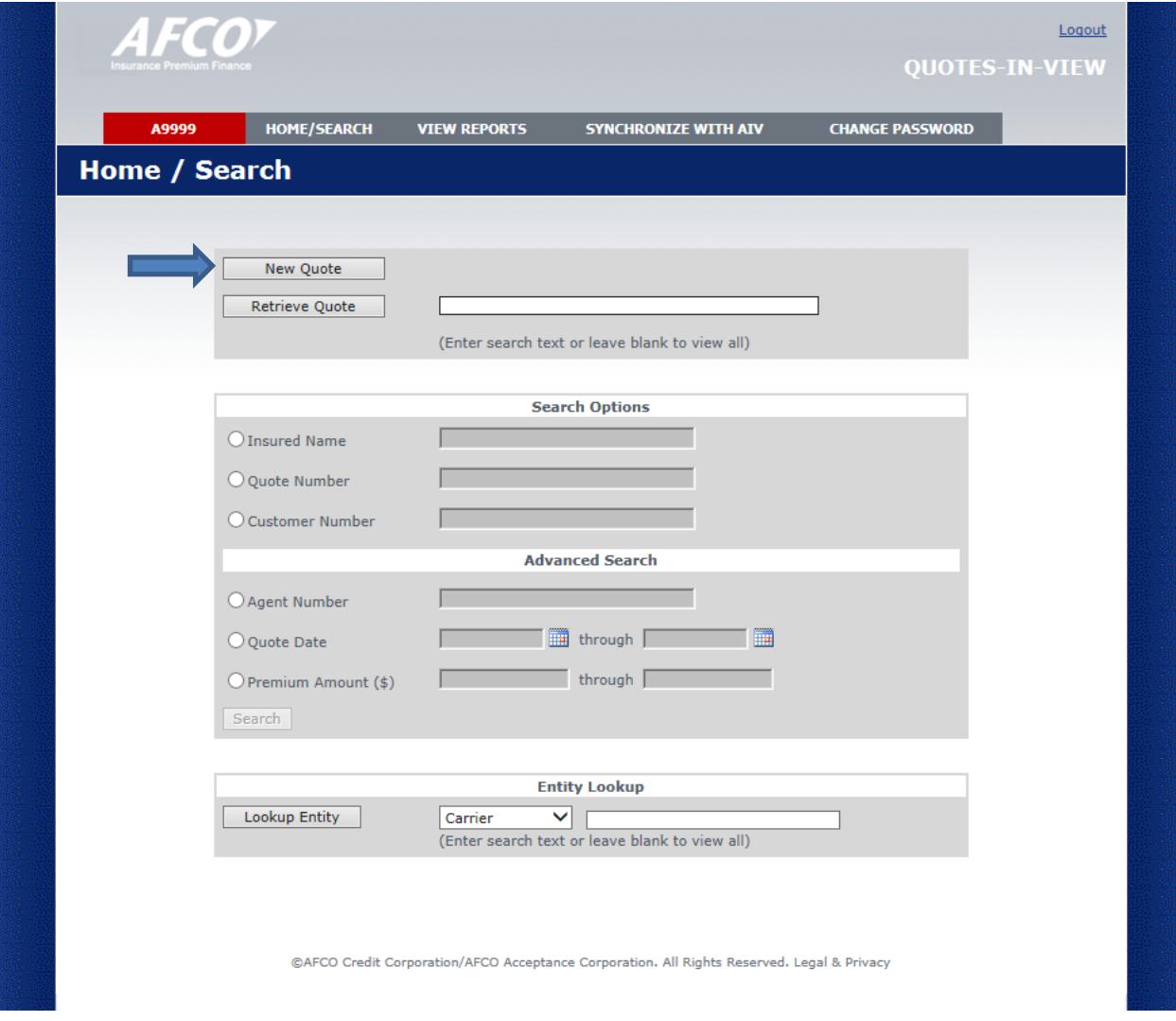

Now you will be directed to our new '**Client Search'** page to locate your client. By selecting the appropriate tab, you may search by Name, Phone Number, Quote Number, Account Number or TIN/FEIN.

To maximize your search results, you may enter a partial name into your search. To narrow your search further, you may click on the **'Advanced Search'** link to include address information in your search.

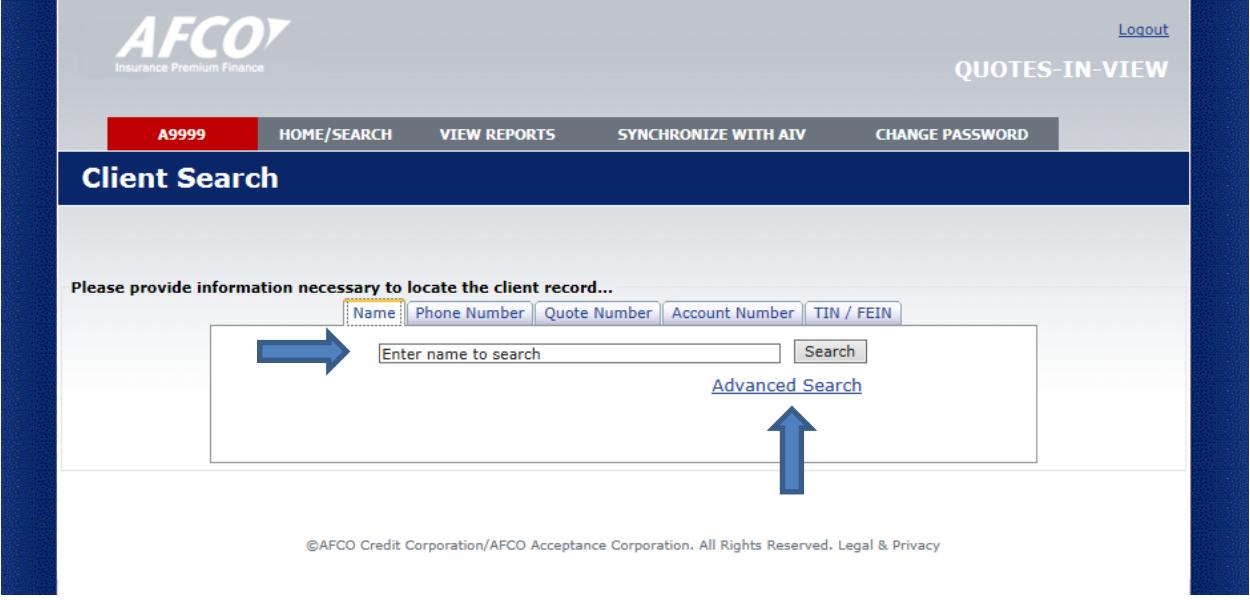

Once you've entered your client's information, please press enter or click on the **'Search'** button to advance to the **Client Search Results** page.

Any potential matches will populate from your search. If you don't see your particular client already in the system, you may click on the '**New Client**' button at the bottom of the page, and you'll be directed to the **Borrower Information** page to begin the quote process. If you identify one of the results as your client, you may click on the '**Select**' link, as shown below.

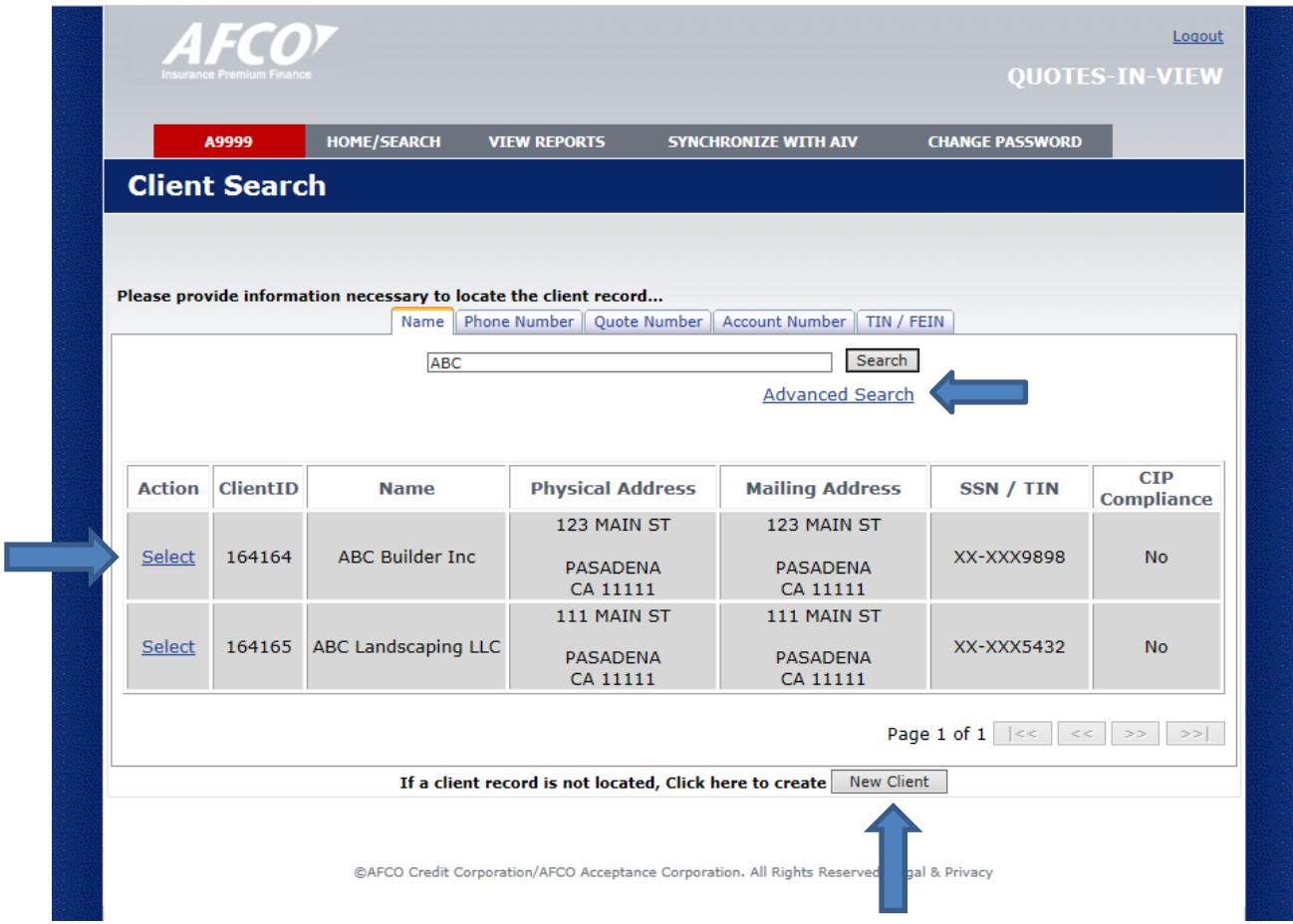

Clicking on the **'Advanced Search'** link expands the fields to include the address fields. Clicking on the '**Less**' link will hide the address fields.

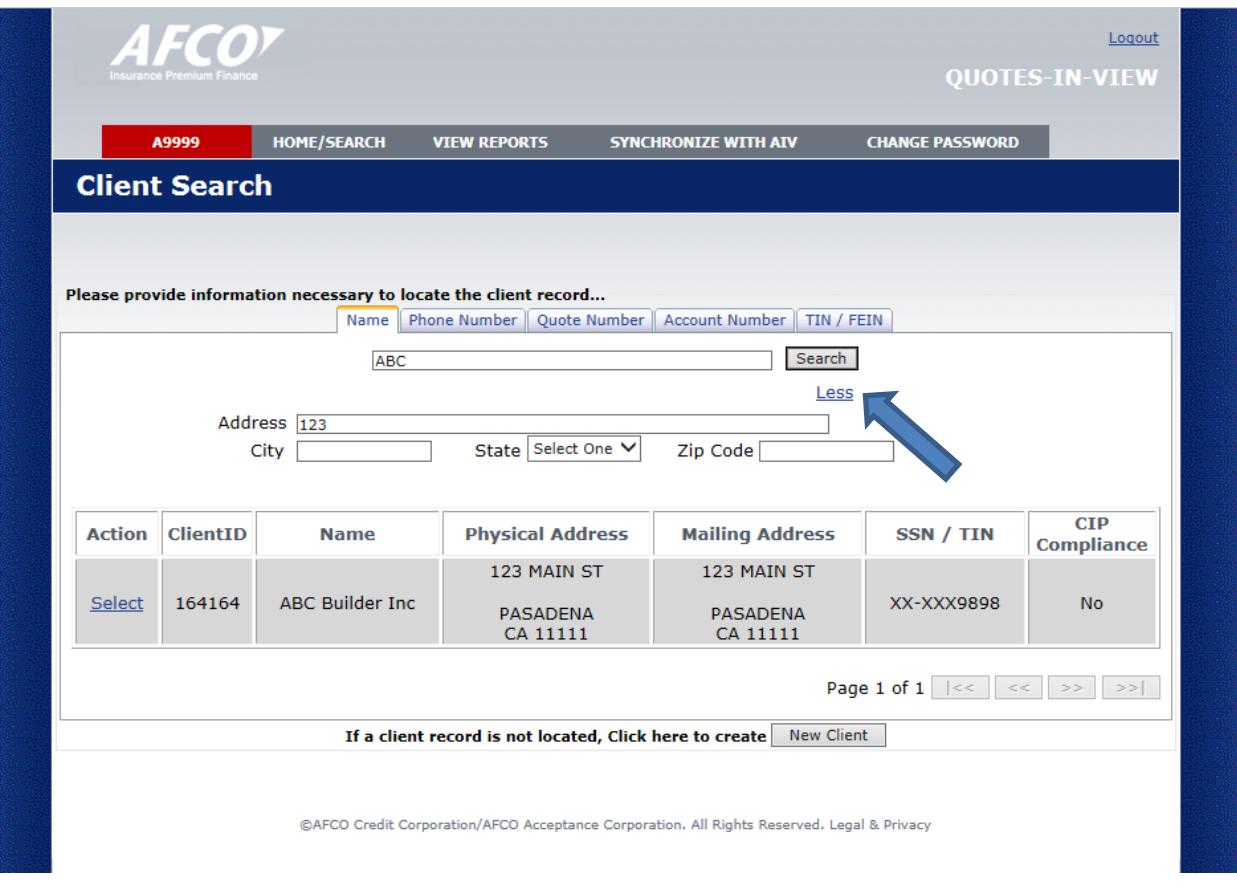

Once selected, you'll see any recent quotes your agency has completed for the client. At this point, you may click on the '**Renew/Duplicate**' link to duplicate the prior quote information for a more efficient quoting experience on renewing accounts. In order to add a new account, click on the '**Add New**' button.

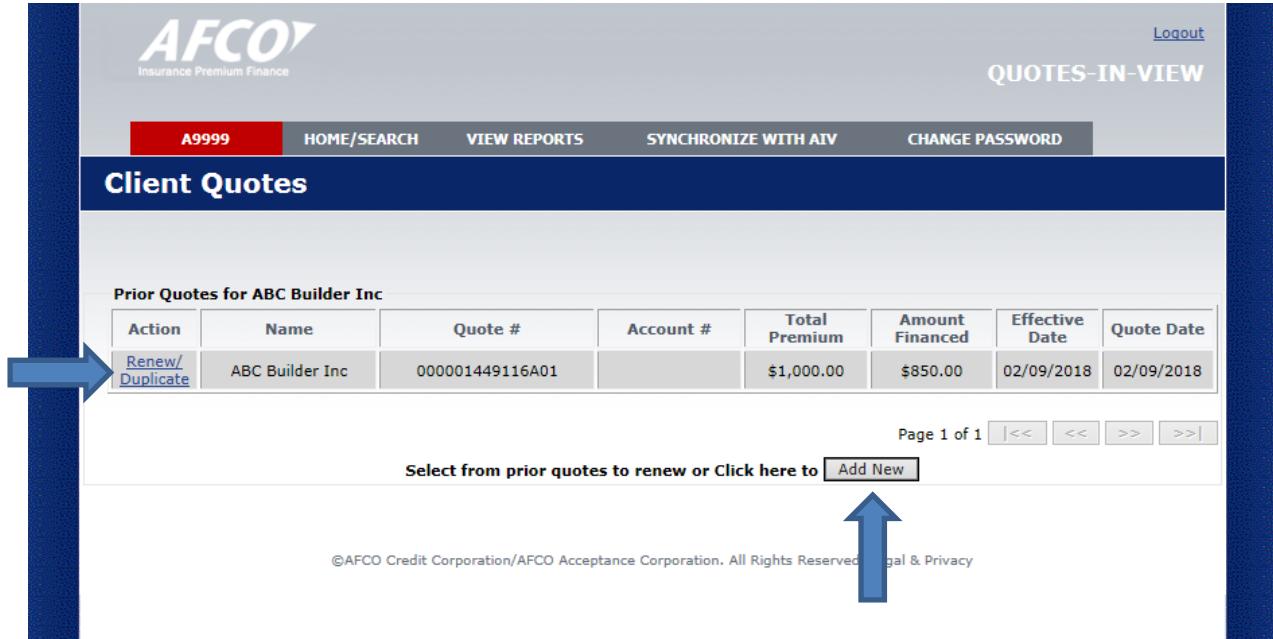

After clicking on the **'Renew/Duplicate'** link or **'Add New'** button you'll be taken to the **Borrower Information** page to begin updating any information necessary to complete the quote.

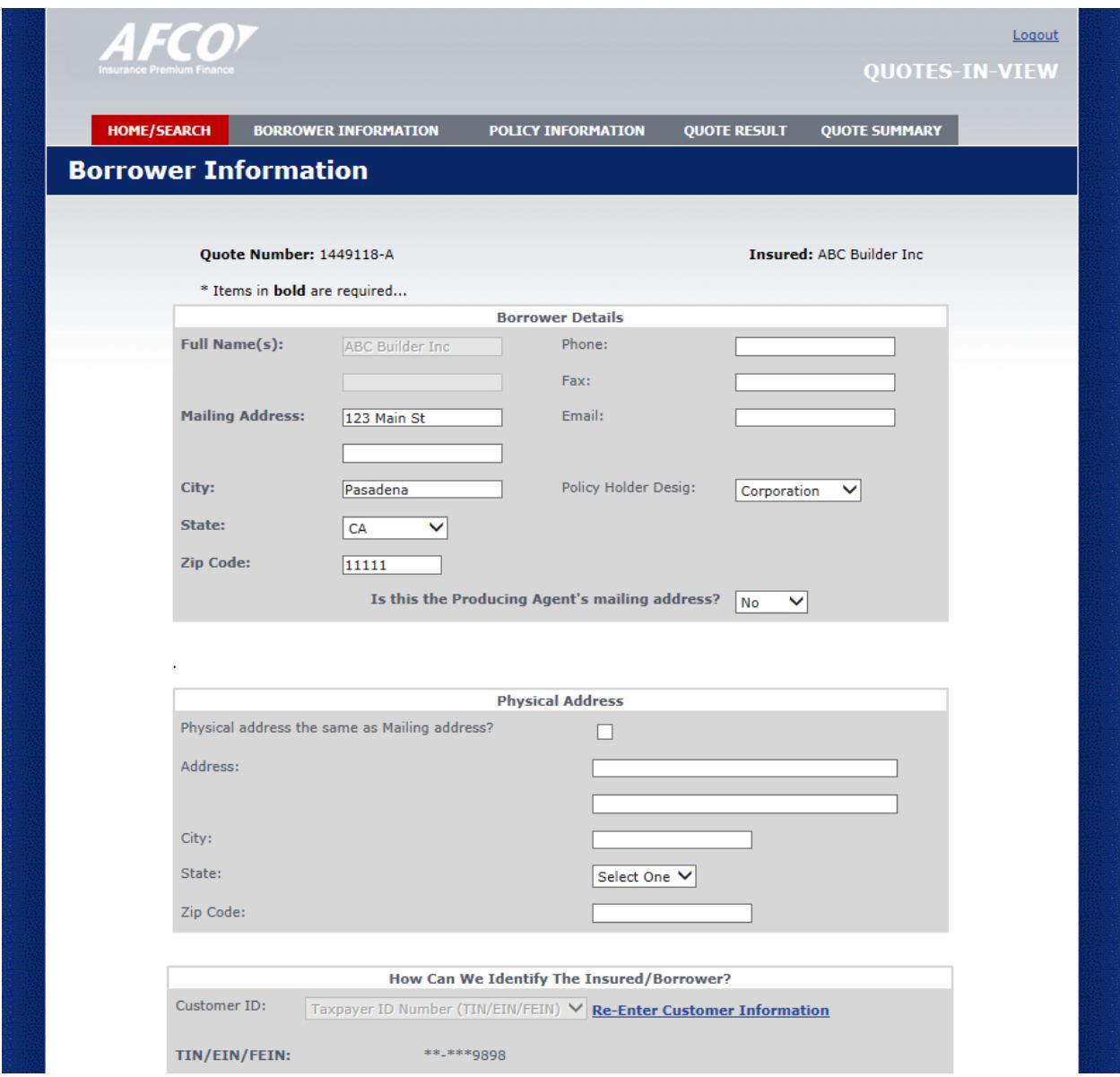

Once completed you will end up at the **Quote Results** page with the ability to **print or e-mail a Premium Finance Agreement (PFA) for your client**.

If you have any questions about these enhancements, your AFCO marketing representative will be happy to assist you.